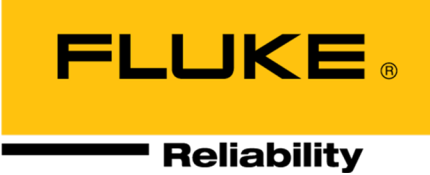

# **OMNITREND® Center**

**Installatie en Starten**

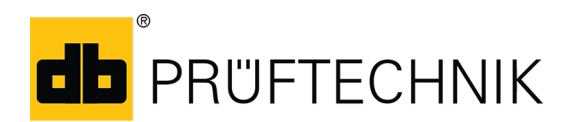

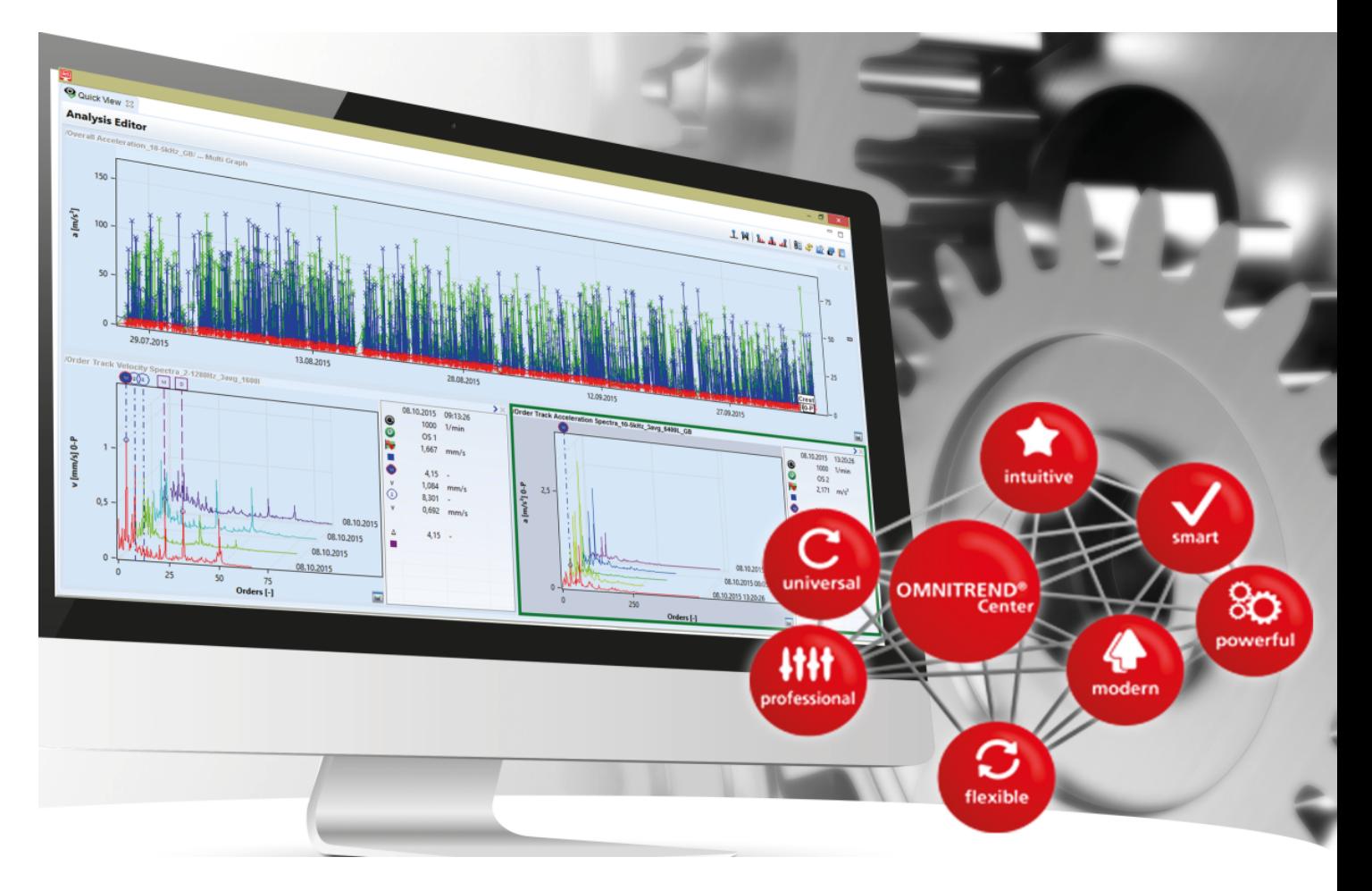

Versie: 2.7.1 Editie: 24-8-2022 Doc.nr: LIT 82.201.NL Vertaling van de Duitse handleiding Informatie in dit document kan zonder voorafgaande aankondiging worden gewijzigd. De software als beschreven in dit document wordt verspreid onder een licentieovereenkomst. De software mag alleen worden gekopieerd overeenkomstig de bepalingen in deze overeenkomst. Dit document of delen daarvan mogen niet worden herdrukt of gereproduceerd in welke vorm dan ook zonder schriftelijke toestemming van Fluke.

OMNITREND is een geregistreerd handelsmerk van PRÜFTECHNIK Dieter Busch AG.

#### **© Fluke. Alle rechten voorbehouden.**

Fluke Deutschland GmbH 85737 Ismaning, Duitsland www.pruftechnik.com

# **Contents**

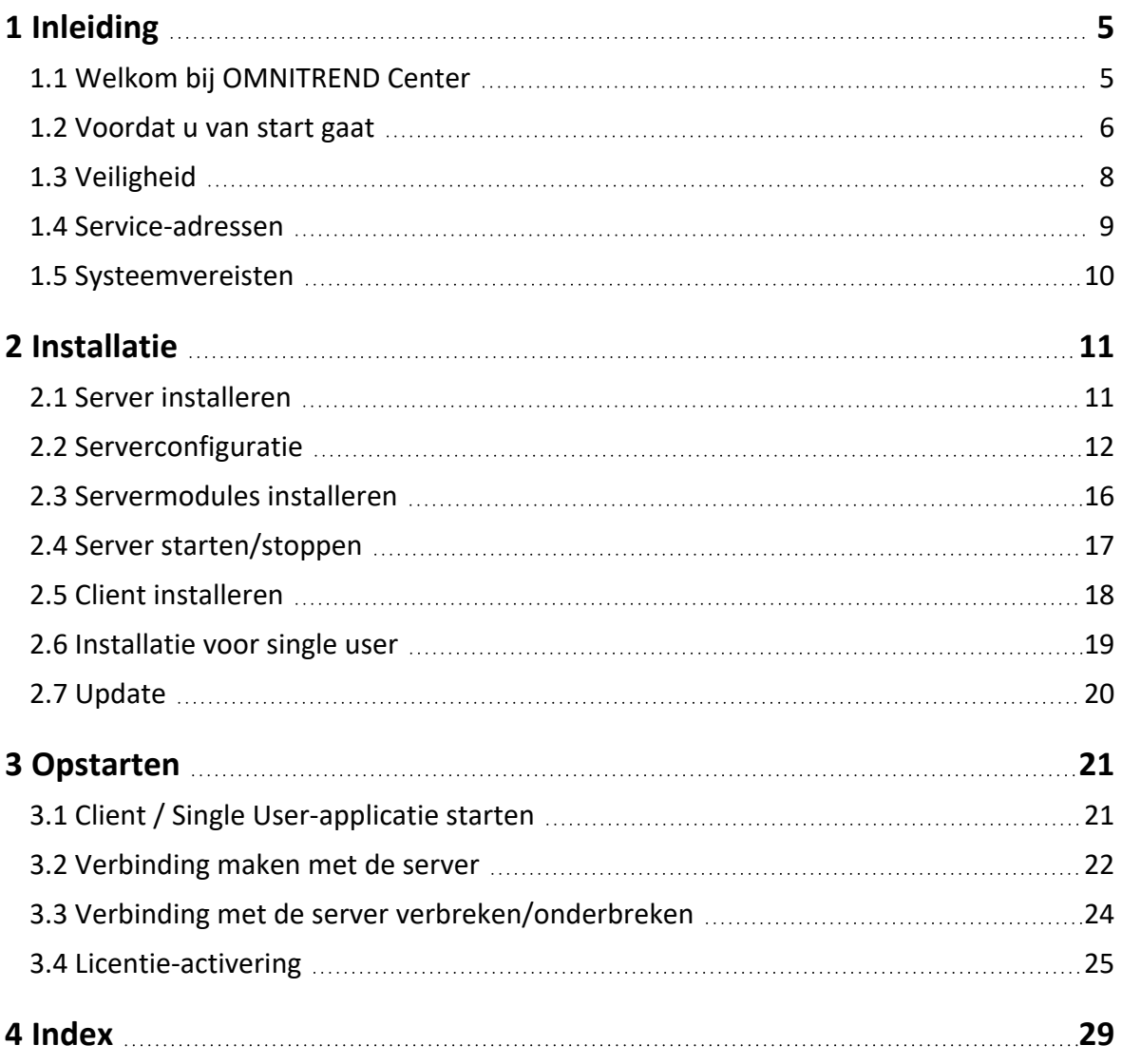

**[Bewust lege pagina]**

# <span id="page-4-1"></span><span id="page-4-0"></span>**1.1 Welkom bij OMNITREND Center**

OMNITREND Center is een nieuw ontwikkelde software voor conditiebewaking voor het uitvoeren van de conditiebewaking en diagnoses op roterende machines.

OMNITREND Center verwerkt de statusgegevens van machines die met behulp van een mobiel conditiebewakingssysteem (bijv. datacollector) of een vast geïnstalleerd conditiebewakingssysteem (online CMS) van PRUFTECHNIK geregistreerd zijn.

OMNITREND Center ondersteunt gegevensevaluatie door tal van praktische analysefuncties te bieden. Alle resultaten kunnen duidelijk gedocumenteerd en gearchiveerd worden in de vorm van rapporten en bevindingen. De conditiebewakingssystemen zijn geconfigureerd voor gegevensverzameling in de software met behulp van meet- en machinesjablonen.

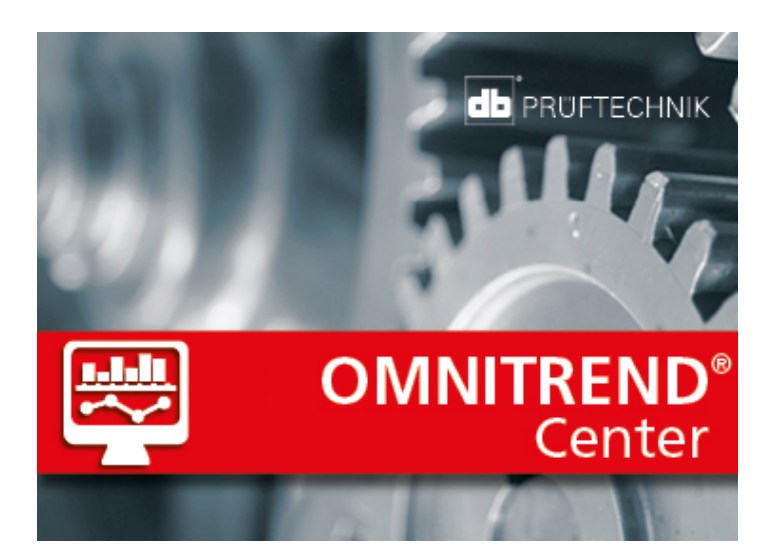

# <span id="page-5-0"></span>**1.2 Voordat u van start gaat**

### **Controleer de inhoud van de levering**

Controleer de geleverde goederen op schade of ontbrekende onderdelen. Vermeld twijfelachtige onderdelen op de vervoersdocumenten en handel dit af met uw expediteur of uw plaatselijke PRUFTECHNIK-verkooppartner.

### **Verantwoordelijkheden**

Als operator bent u ervoor verantwoordelijk dat aan de vereisten voor het installeren en opstarten van de software is voldaan:

- <sup>l</sup> Ter beschikking stellen van een gekwalificeerde expert voor de software-installatie.
- Ter beschikking stellen van de infrastructuur die nodig is voor de installatie en het bedrijf (["Sys](#page-9-0)[teemvereisten"](#page-9-0) op pagina 10).

### **Opmerkingen over deze instructies**

Deze instructies maken deel uit van het product. Daarom moeten ze tijdens de levensduur van het product bewaard en bijgewerkt worden. Deze instructies moeten aan eventuele volgende eigenaren of gebruikers van het product overhandigd worden.

Deze instructies beschrijven de installatie- en opstartprocedure van de pc-software OMNITREND Center. Raadpleeg de online hulp van OMNITREND Center door op de **F1**-toets te drukken nadat het programma is opgestart om toegang tot een complete beschrijving van de werking te krijgen.

Deze instructies zijn van toepassing op softwareversie 2.7.1 en hoger.

### **Disclaimer**

De informatie in deze instructies is uitsluitend bedoeld voor informatieve doeleinden en is aan verandering onderhevig. Hoewel deze instructies met de grootst mogelijke zorg zijn opgesteld, kunnen fouten niet worden uitgesloten.

PRUFTECHNIK Condition Monitoring GmbH is niet aansprakelijk voor eventuele latere schade veroorzaakt door fouten of onnauwkeurigheden die in deze instructies opgenomen zouden kunnen zijn.

PRUFTECHNIK Condition Monitoring GmbH is niet aansprakelijk voor schade als gevolg van niet-naleving of gedeeltelijke naleving van deze instructies.

### **Tekstregels**

Teksten zijn als volgt gekarakteriseerd overeenkomstig hun functie:

- Uitleg: Tekst zonder inspringen
- Instructie of opsomming: Lijst met als opsommingsteken
- <sup>l</sup> Informatie: Tekst op een grijze achtergrond met een **pictogram** ervoor
- Voorbeeld: Tekst op blauwe achtergrond
- <sup>l</sup> Labels, naam, commando, menu-item, knop: Tekst **vet gedrukt**

### **Afkortingen**

De volgende afkortingen worden gebruikt:

- OMNITREND Center pc-software = OMNITREND Center, software, programma
- <sup>l</sup> OMNITREND Center hulpprogramma = hulpprogramma
- Conditiebewakingssysteem = CMS, meetapparaat
- Industrial Internet of Things = IIoT

### **Beeldschermen**

De gebruikersinterface (GUI=General User Interface) is beschikbaar in meer dan 12 talen en kan op de gangbaarste eenheidsystemen worden ingesteld. Omwille van de eenvoud zijn de beeldscherminhouden in deze handleiding in het Engels en de eenheden in het SI-systeem weergegeven.

### **GUI-elementen in de tekst**

De beeldscherminhoud en de beschrijvingen van de GUI-elementen (menu, optie, functie) komen alleen in de Engelse taalversie overeen. In een niet-Engelse spraakversie wordt de verwijzing naar het beeldscherm als volgt aangegeven:

**GUI-element in Engels** (GUI-element in landstaal).

Voorbeeld:

<sup>l</sup> Klik op **Print** (Afdrukken).

# <span id="page-7-0"></span>**1.3 Veiligheid**

OMNITREND Center bevat belangrijke informatie over de machine waarvan het verlies aanzienlijke kosten met zich mee kan brengen. Om deze reden is een betrouwbare back-up nodig om gevolgschade door het verlies van gegevens te voorkomen.

## **Kwalificatie**

De installatie- en opstartprocedure mag uitsluitend door een gekwalificeerde IT-expert uitgevoerd worden. Deze expert dient bekend te zijn met deze instructies en deze te volgen.

### **Beoogd gebruik**

OMNITREND Center is een op Windows gebaseerde pc-software voor de verwerking van machinestatusgegevens die zijn gemeten met behulp van meetapparatuur van PRUFTECHNIK.

De software mag alleen worden gebruikt binnen de specificaties van deze instructies.

PRUFTECHNIK is niet aansprakelijk voor eventuele schade die wordt veroorzaakt door verkeerd gebruik.

### **Licentieovereenkomsten**

De momenteel geldige licentieovereenkomsten (EULA) voor OMNITREND Center vindt u op de PRUFTECHNIK-website.

# <span id="page-8-0"></span>**1.4 Service-adressen**

Neem bij vragen gerust contact met ons op:

 $\cdot$  Tel. + 49 89 99616-0

Fluke Deutschland GmbH Freisingerstr. 34

85737 Ismaning, Duitsland

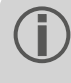

Houd uw software-activeringscode bij de hand als u contact opneemt met onze hotline. U kunt deze code op de verpakking van het installatiemedium vinden.

# <span id="page-9-0"></span>**1.5 Systeemvereisten**

#### **OMNITREND Center client / single user**

- Hardware:
	- Processor: Dual core 2,4 GHz of hoger
	- <sup>l</sup> Geheugen, RAM: 4 GB, 8 GB of meer aanbevolen
	- Opslagruimte: SSD, 5 GB beschikbaar
- Besturingssysteem: 64 bit Windows 10 Professional, Windows Server 2016
- Browser
	- Internet Explorer 11
	- Google Chrome (actuele versie)
	- Microsoft Edge (actuele versie)
- Poorten:
	- 42427 en 42428 voor de versie voor single user
	- 42450, optioneel voor berichtenverkeer in de client-serverversie
- Weergave: 3D grafische kaart

#### **OMNITREND Center server**

- Hardware:
	- Processor: Quad core 3 GHz.
	- Geheugen, RAM: min. 8 GB, 16 GB of meer aanbevolen
	- Opslagruimte: SSD, 15 GB beschikbaar.
- Besturingssysteem: 64 bit Windows 10 Professional, Windows Server 2016
- Poorten:
	- 8011 en 8081 en twee vrije poorten voor clientverbinding
	- <sup>l</sup> 9998 voor het beheer van het E-Mail Center
- Voor MS SQL Server databases
	- Microsoft SQL Server 2012, 2014, 2016 voor elke editie
	- In combinatie met Online-CMS: Standaard-editie of hoger

#### **Ondersteunde typen meetapparatuur**

- Online CMS:
	- VIBGUARD (Kernel version: 2019 KW29)
	- VIBGUARD compact (Kernel version: 2019 KW29)
	- VIBROWEB XP (Kernel version: 2018 KW17)
	- VIBRONET Signalmaster V3<sup>1</sup> (Kernel version: 2018 KW47)
- Handheldmeetapparaten (offline CMS): VIBSCANNER 2, VIBXPERT II, VIBXPERT EX, VIBXPERT I

1alleen in client-serverversie

# <span id="page-10-0"></span>**2 Installatie**

 $\bullet$ 

OMNITREND Center kan als versie voor **single user** of als **client-serverversie** geïnstalleerd worden. De installatie van de client-server wordt in het volgende hoofdstuk besproken. Raadpleeg voor meer informatie over de installatie van de versie voor single user het hoofdstuk

# <span id="page-10-1"></span>**2.1 Server installeren**

De **server**toepassing en de bijbehorende modules (DAP, licentieserver, E-Mail Center) worden geïnstalleerd op een computer die permanent in gebruik en toegankelijk is.

U moet Windows administratorrechten hebben om de installatie uit te voeren.

- Verbind het installatiemedium met de server-pc.
- <sup>l</sup> Open het bestand **Install\_omnitrend\_center\_client\_xxxyyy.exe** in de map **Server**.
- <sup>l</sup> Bevestig de volgende controlebeveiligingsvraag voor Windows-gebruikersaccounts door op "Yes" (ja) te klikken. De installatiewizard wordt gestart.
- <sup>l</sup> Klik op **Next** (volgende) om het volgende dialoogvenster te openen.
- **•** Selecteer de installatiemap. Klik op **Next** (volgende).
- <sup>l</sup> Voer de activatiecode in die op de verpakking staat. Klik op **Next** (volgende).

Zorg ervoor dat u de code in groepen van 4 invoert, gescheiden door koppeltekens.

- <sup>l</sup> Selecteer de map waarin de server gegevens kan opslaan. Klik op **Next** (volgende).
- <sup>l</sup> Klik op **Install** (installeren) om het installatieproces van de server te starten.
- <sup>l</sup> Klik na een succesvolle installatie op **Finish** (voltooien). Het hulpprogramma 'OMNITREND Center Utility' start. Hiermee kunt u toegang krijgen tot de server en deze bedienen.

# <span id="page-11-0"></span>**2.2 Serverconfiguratie**

U kunt de server met het hulpprogramma **OMNITREND Center Utility** configureren.

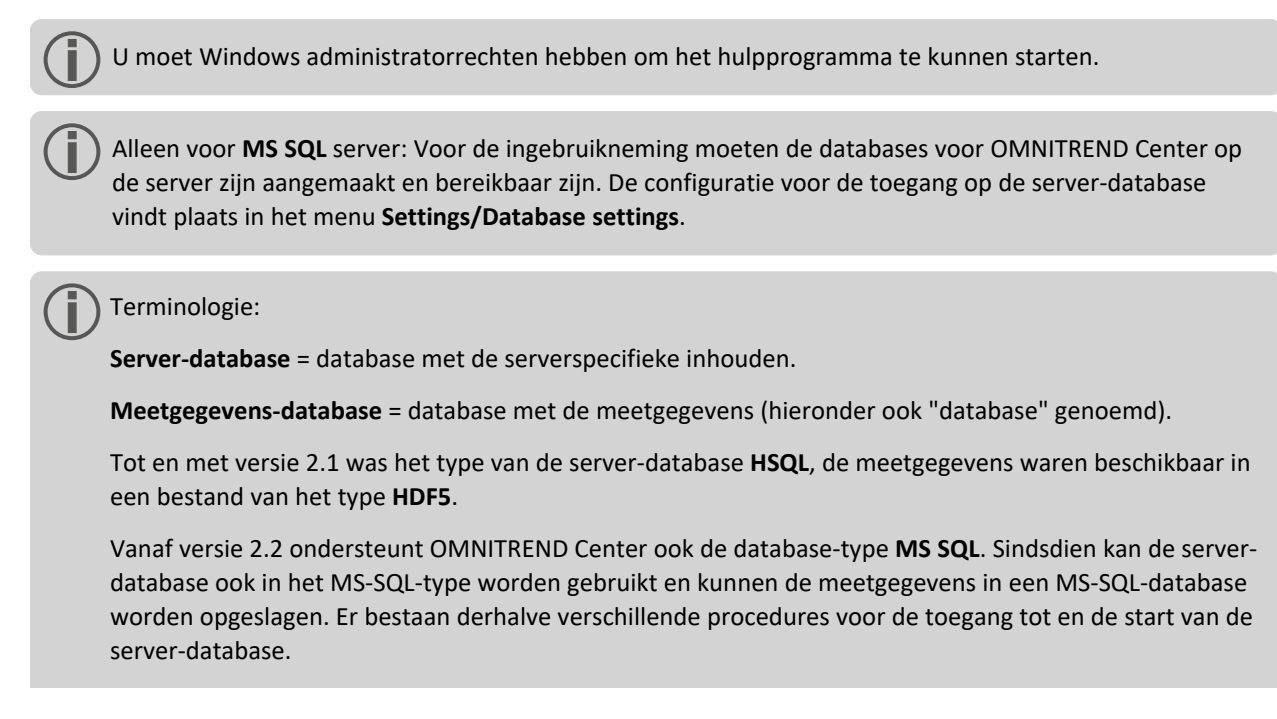

#### **OMNITREND Center utility starten**

Start het hulpprogramma via het Windows Start-menu:

*Programma's /PRUFTECHNIK /OMNITREND Center Server / OMNITREND Center Utility*

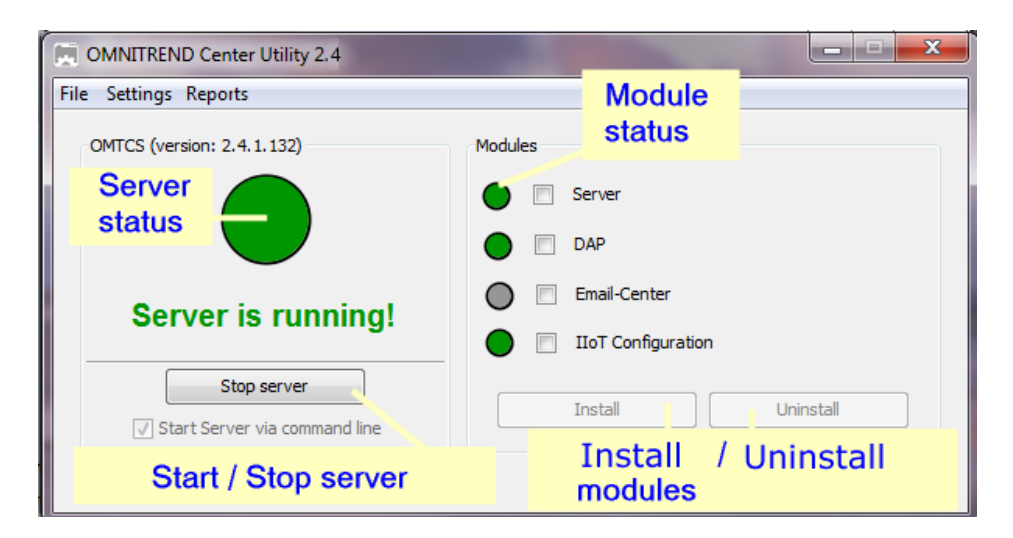

Het hulpprogramma geeft de status van de server weer met behulp van de volgende kleuren:

<sup>l</sup> **Grijs**: Server is gestopt | **Groen**: Server loopt | **Rood**: Server meldt een fout

U kunt de serverconfiguratie aanpassen in het menu **Settings** (instellingen).

Als u de configuratie wilt aanpassen, moet de server gestopt worden.

#### <span id="page-12-0"></span>**IP-instellingen**

Klik op **Settings**/**IP settings** (instellingen/IP-instellingen):

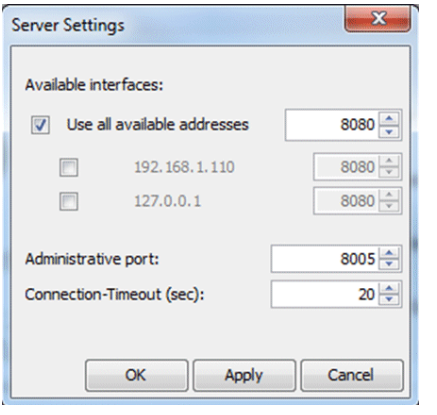

Deze instellingen gelden voor de OMNITREND Center Server en de poorten waarop deze bereikbaar is. De ingestelde poorten moeten in de Firewall-instellingen zijn vrijgegeven, zodat de server bereikbaar is.

Hier kunt u het IP-adres en de poort invoeren via welke toegang tot de server verkregen kan worden. De volgende opties zijn beschikbaar:

- <sup>l</sup> **Alle beschikbare adressen gebruiken:** Er kan via alle gebruikte IP-adressen op de server-pc toegang tot de server verkregen worden. Als u slechts via een specifiek IP-adres toegang tot de server wilt krijgen, vink deze optie dan aan in de lijst. Schakel IP-adres 127.0.0.1 in als de server en client op dezelfde computer geïnstalleerd zijn ('localhost'). Het gebruikte IP-adres is standaard het IP-adres dat momenteel aan de server is toegewezen.
- **Beheerpoort**: Poort voor het verzenden van start- en stopopdrachten naar de server.
- <sup>l</sup> **Verbindingstime-out (sec)**: Tijdsduur waarna de verbinding met de client wordt verbroken wanneer er geen communicatie plaatsvindt.

#### **Geheugenruimte**

Klik op **Settings/Memory Settings** (instellingen/geheugeninstellingen):

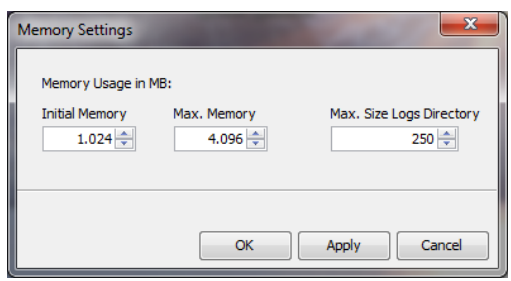

Hier kunt u de beschikbare RAM-geheugenruimte (in MB) voor de server specificeren.

- <sup>l</sup> **Initieel geheugen**: Minimale grootte
- <sup>l</sup> **Max. geheugen**: Maximale beschikbare opslagruimte
- <sup>l</sup> **Max. grootte logmap**: Maximale opslagruimte voor logbestanden

Stel de maximale waarde zo hoog mogelijk in. Houd hierbij rekening met de vereiste ruimte voor het besturingssysteem en andere lopende toepassingen.

#### <span id="page-13-0"></span>**Startopties**

Klik op **Settings/Windows Service** (instellingen/Windows-service):

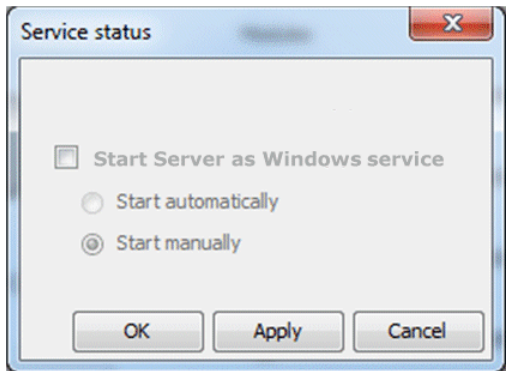

Hier kunt u aangeven of de server als een **Windows-service** geïnstalleerd wordt en na het opstarten op de achtergrond moet lopen. Als de server als een Windows-service geïnstalleerd wordt, kunt u deze **handmatig** via het hulpprogramma starten of de server **automatisch** laten starten als de computer wordt opgestart.

**De server als Windows-service installeren en de startoptie instellen:**

- <sup>l</sup> Vink het selectievakje **Start Server as Windows service** (Server als Windows-service starten) aan.
- <sup>l</sup> Selecteer de gewenste startoptie: **Start automatically** (automatisch starten) of **Start manually** (handmatig starten).
- Klik op Apply (toepassen) om de instellingen toe te passen.
- Klik op OK.

Als de server niet als een Windows-service geïnstalleerd wordt, moet u deze via het hulpprogramma starten [\("Ser](#page-16-0)ver [starten/stoppen"](#page-16-0) op pagina 17).

#### **Database-configuratie (MS SQL)**

Klik op **Settings/Database settings**.

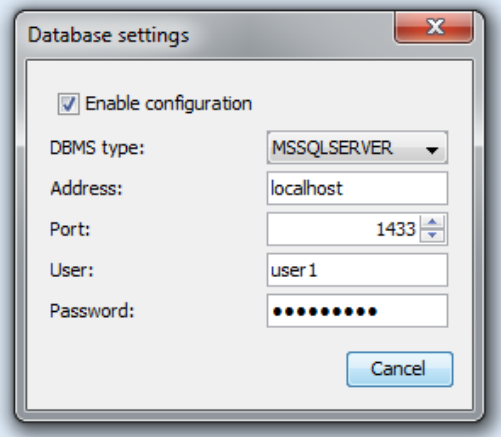

Hier voert u de verbindingsgegevens voor toegang tot de MS SQL server-database in. Deze configuratie gebruikt u wanneer voor de OMNITREND-server een server-database van het MS SQL-type is ingericht. De verbindingsgegevens krijgt u in de regel van de beheerder van de MS SQL server.

#### <span id="page-14-0"></span>**Statusrapport van de server**

Klik op **Reports/Generate status report** (rapporten/statusrapport opstellen).

De instellingen van de serverconfiguratie zijn samengevoegd in één bestand dat direct geopend kan worden.

#### **Logbestand**

Klik op **Reports/Show logfile** (rapporten/logbestand weergeven).

Elke gebeurtenis (status/fout) op de server wordt in chronologische volgorde in een logbestand opgeslagen.

# <span id="page-15-0"></span>**2.3 Servermodules installeren**

Om de **servermodules1** te kunnen gebruiken, dient u deze als volgt via het hulpprogramma te installeren.

De server moet gestopt worden tijdens het installeren van de servermodules.

- <sup>l</sup> Selecteer in het veld **Modules** de modules die u wilt installeren.
- <sup>l</sup> Klik op **Install** (installeren). De modules en serverstatus worden regelmatig gecontroleerd en aan de hand van de volgende kleuren weergegeven:
	- <sup>l</sup> **Grijs**: De module is niet geïnstalleerd.
	- **Groen**: De module is geïnstalleerd en de server loopt.
	- **· Geel:** De module is geïnstalleerd en de server is gestopt.
	- <sup>l</sup> **Rood**: Fout. De module is niet beschikbaar.

Een module kan indien gewenst weer verwijderd worden, bijv. voor een efficiënter gebruik van systeemmiddelen.

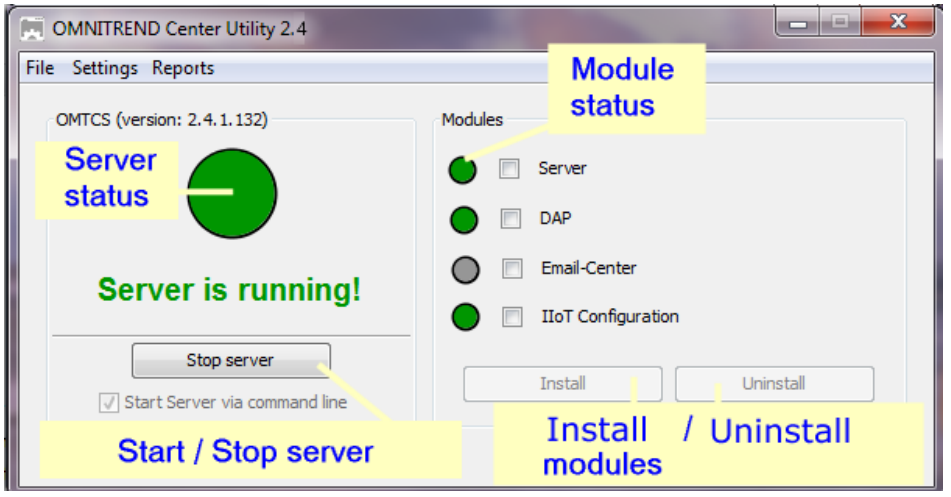

1'server', 'DAP' en 'E-Mail Center'

# <span id="page-16-0"></span>**2.4 Server starten/stoppen**

#### **De server kan als volgt gestart worden:**

- <sup>l</sup> De server start **automatisch** als de server-pc wordt opgestart als de 'automatische' **startoptie** is ingeschakeld in het hulpprogramma (" [Startopties"](#page-13-0) op pagina 14).
- <sup>l</sup> U kunt de server **handmatig** starten via het hulpprogramma als de '**handmatige**' startoptie is ingeschakeld in het hulpprogramma of als de server **niet** als een Windows-service geïnstalleerd wordt.

Ga als volgt te werk om de server via het **hulpprogramma** te starten:

U moet Windows administratorrechten hebben om het hulpprogramma te kunnen starten.

 $\bullet$ Start het hulpprogramma door te dubbelklikken op het pictogram van het hulpprogramma

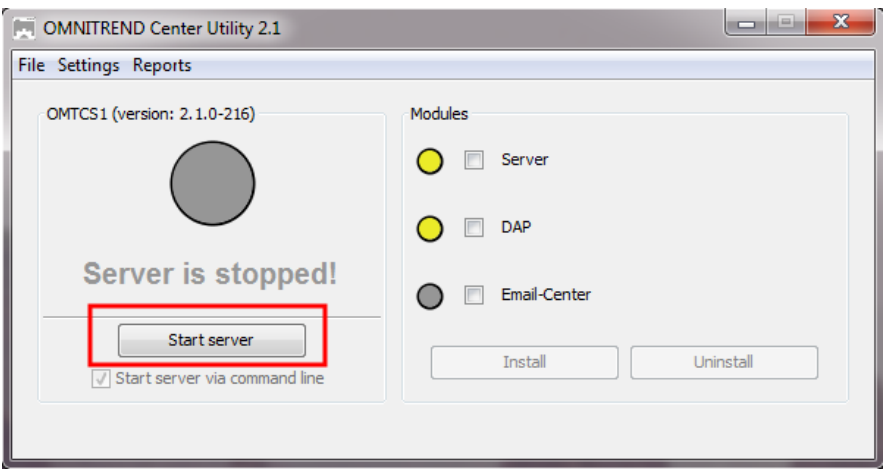

<sup>l</sup> Klik op de startpagina van het hulpprogramma op **Start server** (server starten).

De optie **Start server via command line** (server starten via opdrachtregel) opent een scherm met een opdrachtregel voor een gedetailleerde analyse van de startprocedure. Deze optie is altijd ingeschakeld als het starten van de server niet als een Windows-service geconfigureerd is.

#### **De server kan als volgt gestopt worden:**

De server is geïnstalleerd als een **Windows-service**:

- **.** De server wordt **automatisch** gestopt als de server-pc wordt afgesloten.
- <sup>l</sup> U kunt de server via het hulpprogramma stoppen: Klik op de startpagina van het hulpprogramma op **Stop server** (server stoppen).

De server is **niet** geïnstalleerd als een Windows-service

<sup>l</sup> U kunt de server via het hulpprogramma stoppen: Klik op de startpagina van het hulpprogramma op **Stop server** (server stoppen).

# <span id="page-17-0"></span>**2.5 Client installeren**

De **client**toepassing wordt normaal gesproken op een werkstation-pc geïnstalleerd die via een netwerk met de server-pc kan communiceren. Indien nodig en voor de eerste keer opstarten kan de client ook direct op de server-pc geïnstalleerd worden.

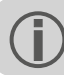

U moet Windows administratorrechten hebben om de installatie uit te voeren.

Ga voor het **installeren** van de toepassing als volgt te werk:

- Verbind het installatiemedium met de client-pc.
- Gebruik Windows Explorer om de inhoud van het installatiemedium te openen.
- <sup>l</sup> Open het bestand **Install\_omnitrend\_center\_client\_xxxyyy.exe** in de map **Client**.
- <sup>l</sup> Bevestig de volgende controlebeveiligingsvraag voor Windows-gebruikersaccounts door op "Yes" (ja) te klikken. De installatiewizard wordt gestart.
- Klik op **Next** (volgende) om het volgende dialoogvenster te openen.
- **•** Selecteer de optie **Client/Server**. Klik op **Next** (volgende).
- **•** Selecteer de installatiemap. Klik op **Next** (volgende).
- <sup>l</sup> Selecteer de map waarin de client gegevens kan opslaan. Klik op **Next** (volgende).

Deze map wordt alleen aangemaakt als u OMNITREND Center als toepassing voor single user gebruikt.

- <sup>l</sup> Selecteer op het volgende scherm de optie **Yes, allow InstallShield to add the firewall rule** (Ja, sta InstallShield toe de firewallregel toe te voegen). Klik op **Next** (volgende).
- Klik op Install (installeren) om het installatieproces van de client te starten.
- <sup>l</sup> Klik na een succesvolle installatie op **Finish** (voltooien).

# <span id="page-18-0"></span>**2.6 Installatie voor single user**

U moet Windows administratorrechten hebben om de installatie uit te voeren.

## **Installatie van OMNITREND Center voor single user**

- Verbind het installatiemedium met de client-pc.
- Gebruik Windows Explorer om de inhoud van het installatiemedium te openen.
- <sup>l</sup> Open het bestand **Install\_omnitrend\_center\_client\_xxxyyy.exe** in de map **Client**.
- <sup>l</sup> Bevestig de volgende controlebeveiligingsvraag voor Windows-gebruikersaccounts door op "Yes" (ja) te klikken. De installatiewizard wordt gestart.
- <sup>l</sup> Klik op **Next** (volgende) om het volgende dialoogvenster te openen.
- **•** Selecteer de optie **Single user**. Klik op **Next** (volgende).
- <sup>l</sup> Voer de activatiecode in die op de verpakking staat. Klik op **Next** (volgende).

Zorg ervoor dat u de code in groepen van 4 invoert, gescheiden door koppeltekens.

**•** Selecteer de installatiemap. Klik op **Next** (volgende).

 $\bullet$ 

- Selecteer de map waarin het programma gegevens kan opslaan. Klik op **Next** (volgende).
- <sup>l</sup> Selecteer op het volgende scherm de optie **Yes, add the firewall rule now** (Ja, sta InstallShield toe de firewallregel toe te voegen). Klik op **Next** (volgende).
- <sup>l</sup> Klik op **Install** (installeren) om het installatieproces te starten.
- <sup>l</sup> Klik na een succesvolle installatie op **Finish** (voltooien).

# <span id="page-19-0"></span>**2.7 Update**

OMNITREND Center wordt voortdurend verder ontwikkeld en verbeterd. De huidige versie kan gratis worden gedownload op de homepage van PRUFTECHNIK: **[www.pruftechnik.com](http://www.pruftechnik.com/)**

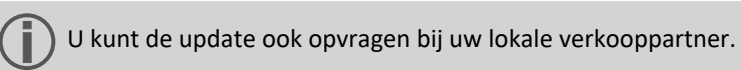

### **A. Voor de update**

- <sup>l</sup> Breng alle **meetgegevens** van het draagbare meetapparaat over naar de OMNITREND Center database.
- <sup>l</sup> Controleer de actuele **systeemeisen** voor de pc (server-/client-pc) (["Systeemvereisten"](#page-9-0) op pagina 10).
- **Maak een back-up** van de actuele database. Ga als volgt te werk:
	- <sup>l</sup> **SQL-database**: Maak de back-up in MS SQL Management Studio.
	- <sup>l</sup> **HSQL-database / stand-alone**:
		- **Noteer de Database-ID** (Administratie-perspectief / Server-editor / gedeelte Server).
			- Sluit OMNITREND Center af (client, server, stand-alone). Wacht ongeveer 5 minuten tot alle processen zijn voltooid.
		- Open de database-map. Bij een standaardinstallatie worden de databases opgeslagen onder: **Client-server** = C:\Users\Public\Documents\PRUFTECHNIK\OMTCS\databases
			- **Stand-alone** = C:\Users\Public\Documents\PRUFTECHNIK\OMTCC\databases
		- **.** De database bevindt zich in de map met de betreffende **Database-ID**.
		- Pak de database-map in een ZIP-archief in.
		- Sla het ZIP-archief op een veilige plaats op.

### **B. Update installeren**

Voor het uitvoeren van de Update- bestanden moet u over Windows-beheerdersrechten beschikken.

- Download het Update-bestand (\*.exe) voor de server- en de client-applicatie van de PRUFTECHNIK homepage.
- Kopieer het bestand in een lege map.
- Voer het bestand uit.

Zie meer informatie over de afzonderlijke installatiestappen de paragrafen "Server [installeren"](#page-10-1) op pagina 11 en "Client [installeren](#page-17-0) " op pagina 18 .

### **C. Na de update**

- <sup>l</sup> Werk de **firmware** op de draagbare meetapparatuur bij, bijv. de **kernel** in de Online-CMS. U kunt de huidige versies verkrijgen bij uw lokale verkooppartner.
- <sup>l</sup> Bij toepassing van **Asset View** werkt u alle online-configuraties in OMNITREND Center bij en zet u deze over naar de Online-CMS.

# <span id="page-20-0"></span>**3 Opstarten**

# <span id="page-20-1"></span>**3.1 Client / Single User-applicatie starten**

**Voorwaarde**: Voordat u de client start, moet de server actief zijn en de servermodule beschikbaar zijn.

**Procedure**: Dubbelklik op het programmasymbool op het bureaublad

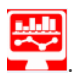

Na de start verschijnt het programmavenster in het Administratieperspectief.

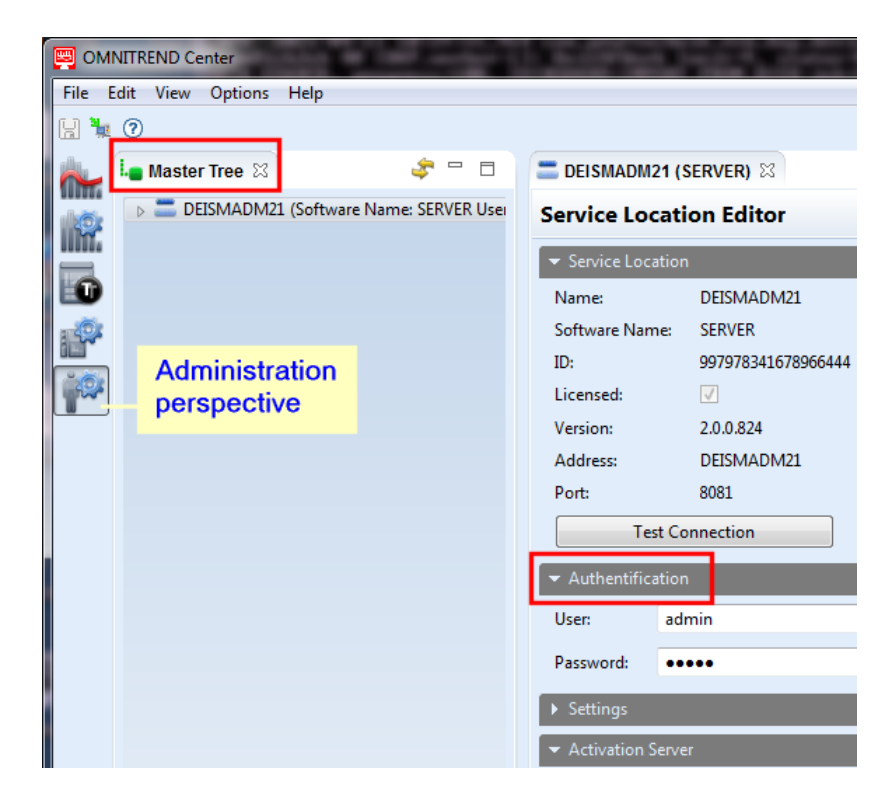

**Client-server**: Als de server en de client op dezelfde computer zijn geïnstalleerd, dan bouwt de client de verbinding met de server automatisch op. Anders moet u de serververbinding handmatig instellen.

**Single User**: Bij deze versie zijn "Client" en "Server" in een applicatie opgenomen en wordt de verbinding na het start van het programma automatisch tot stand gebracht.

# <span id="page-21-0"></span>**3.2 Verbinding maken met de server**

De volgende paragraaf geldt voor client-server-installatie waarbij de client en de server op **verschillende** computers zijn geïnstalleerd.

#### **Verbinding maken met de server:**

- <sup>l</sup> Klik met de rechtermuisknop linksboven op het scherm (**Master tree** / Meesterboom). Nu verschijnt er een dialoogmenu.
- <sup>l</sup> Klik op **Attach Service Location** (servicelocatie koppelen). Nu verschijnt er een dialoogvenster.
- Voer de verbindingsgegevens in:
	- **Adres**: IP-adres/naam van pc waarop de server geïnstalleerd is.
	- <sup>l</sup> **Poort**: Interface via welke de server gecontacteerd moet worden (["IP-instellingen"](#page-12-0) op pagina 13).
	- <sup>l</sup> **Verbinding testen:** Test de serververbinding. Als de verbinding succesvol is, verschijnt het bericht: 'service location found at the specified address.' (serverlocatie gevonden op gespecificeerd adres).
	- <sup>l</sup> **Gebruiker**: Voer de volgende gebruikersnaam in: **system-admin**
	- <sup>l</sup> **Wachtwoord**: Voer het volgende wachtwoord in wanneer u zich voor de eerste keer aanmeldt: **system-admin**

De gebruikersnaam **system-admin** is toegewezen aan de **systeembeheerder** en kan niet worden gewijzigd. U kunt het bijbehorende wachtwoord wijzigen bij het eerste gebruik en/of op enig later tijdstip in het gedeelte **Authentification** (authentificatie) door middel van **Change password** (wachtwoord wijzigen).

<sup>l</sup> Klik op **Finish** (voltooien). De client maakt verbinding met de server. De server controleert de gebruikersgegevens en wordt vervolgens als een servicelocatie in de meesterboom weergegeven.

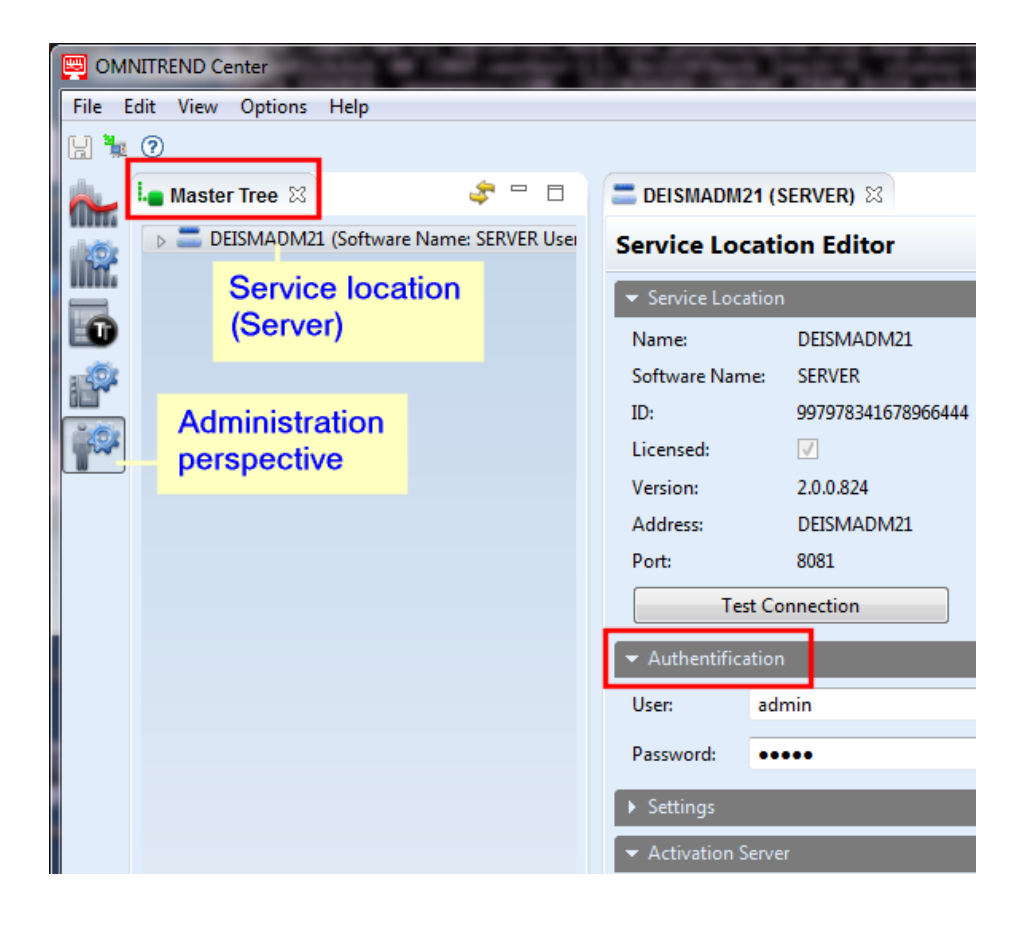

# <span id="page-22-0"></span>**3.3 Verbinding met de server verbreken/onderbreken**

De volgende paragraaf geldt voor een **client-server**-installatie.

De verbinding tussen client en server kan

- **•** permanent verbroken of
- **tijdelijk onderbroken** worden.

#### **V o o r b e e l d e n :**

De server-pc is uitgeschakeld voor onderhoud. **Verbreek** in dit geval de verbinding zodat de verbindingsgegevens en geactiveerde licenties behouden blijven.

U beheert meerdere servicelocaties, maar heeft slechts een enkele serverlicentie ter beschikking. **Onderbreek** in dit geval de verbinding met de huidige servicelocatie, zodat u de licentie voor een andere servicelocatie kunt gebruiken.

### **Verbinding met de server verbreken/onderbreken**

- <sup>l</sup> Klik met de rechtermuisknop op de servicelocatie in de hoofdboom. Nu verschijnt er een dialoogmenu.
- Klik op...
	- Detach (verbreken) De servicelocatie wordt uit de hoofdboom verwijderd. Om de verbinding te herstellen, volgt u de instructies in het hoofdstuk ["Verbinding](#page-21-0) maken met de server" op pagina 22
	- <sup>l</sup> **Disconnect Service Location (servicelocatie loskoppelen)** De servicelocatie blijft zichtbaar in de hoofdboom. Klik in het dialoogmenu op **Connect Service Location** (servicelocatie verbinden) om de verbinding te herstellen.

# <span id="page-23-0"></span>**3.4 Licentie-activering**

De software OMNITREND Center wordt met de benodigde licenties geleverd. Deze licenties kunnen automatisch geactiveerd worden via het internet of handmatig met behulp van een licentiebestand. Dit bestand dient u bij PRUFTECHNIK aan te vragen.

U heeft de keuze uit de volgende activeringsopties:

#### **Automatische activering:**

Automatische activering vindt plaats als de server met het internet verbonden is en met de activeringsserver van PRUFTECHNIK verbinding kan maken.

De gegevens om verbinding te maken met de activeringsserver zijn vooraf ingesteld.

• Schakel naar het Administratieperspectief.

onder op het scherm).

- <sup>l</sup> Dubbelklik in de hoofdboom op de servicelocatie om de **Service location editor** (servicelocatie-editor) te openen.
- <span id="page-23-1"></span>**•** Open het gedeelte<sup>1</sup> Activeringsserver in het editorscherm.
- <sup>l</sup> Klik op **Online Activation** (online activering). Nu verschijnt er een dialoogvenster.
- <sup>l</sup> Voer de vereiste gegevens in en klik op **Finish** (voltooien). De server maakt nu verbinding met de activeringsserver van PRUFTECHNIK. Deze server controleert de licenties en activeert de software automatisch. De licenties worden weergegeven in de Licentie-weergave (links-

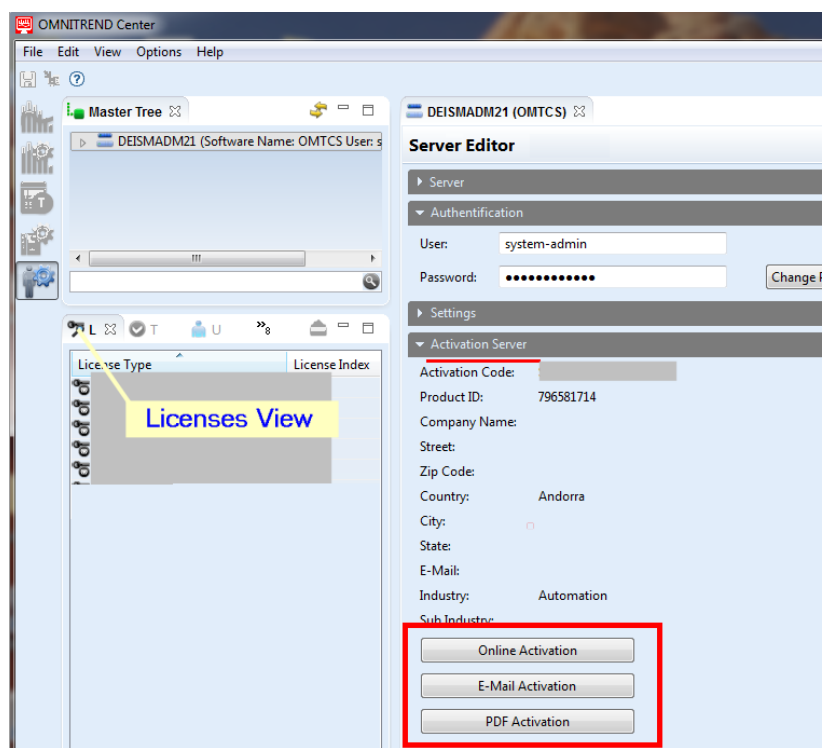

1Groep van gerelateerde functies en velden in het editorvenster

#### <span id="page-24-0"></span>**Handmatige activering**

Als de server niet met het internet verbonden is, vraag het licentiebestand dan als volgt via e-mail of fax aan:

Klik onder **Activation server** (activeringsserver) …

- <sup>l</sup> … op **Email Activation** (activering via e-mail). Nu verschijnt er een dialoogvenster.
- <sup>l</sup> Voer uw klantgegevens in en klik op **Finish** (voltooien). Het standaard e-mailprogramma op de client-pc wordt gestart en een e-mail met de vereiste activeringsinformatie verschijnt.
- Verzend de e-mail.

OF

- <sup>l</sup> … op **PDF Activation** (activering via pdf). Nu verschijnt er een dialoogvenster.
- <sup>l</sup> Voer uw klantgegevens in en klik op **Finish** (voltooien). Er wordt een pdf-bestand aangemaakt en weergegeven in Adobe Acrobat Reader.
- Print het bestand en fax het naar het opgegeven faxnummer.

U ontvangt het licentiebestand vervolgens via e-mail.

**Importeer** de licentie als volgt:

- <sup>l</sup> Klik op **File / Import** (bestand/importeren) in het hoofdmenu. Nu verschijnt er een dialoogvenster.
- <sup>l</sup> Controleer de **Licentie**-importassistent en klik op **Next** (volgende).
- Selecteer de servicelocatie waar de licentie geïmporteerd moet worden.
- Geef de map aan waarin de licentiebestanden (\*.lic) opgeslagen moeten worden: klik op **Select folder** (map selecteren) en navigeer naar de doelmap of voer het pad in in het veld **Folder** (map).

Met **Search subfolders** (submappen doorzoeken) worden ook de submappen in de zoekopdracht meegenomen. Houd er hierbij wel rekening mee dat het zoeken afhankelijk van de grootte van de mapstructuur enige tijd kan duren.

- **.** Selecteer het bestand in het veld Files (bestanden).
- <sup>l</sup> Klik op **Finish** (voltooien). Het bestand is nu geïmporteerd.
- <sup>l</sup> Bevestig het importbericht met **OK**. De licenties worden weergegeven in de Licentie-weergave (linksonder op het scherm).

<span id="page-24-1"></span>Ga als volgt te werk om een **licentie voor meerdere servers** te importeren:

Alle gebruikersrollen kunnen een licentie voor meerdere servers importeren.

- <sup>l</sup> Klik op **File / Import** (bestand/importeren) in het hoofdmenu. Nu verschijnt er een dialoogvenster.
- <sup>l</sup> Controleer de **Licentie voor meerdere servers**-importassistent en klik op **Next** (volgende).
- <sup>l</sup> Klik op **File open** (bestand openen) en navigeer naar de map waarin het licentiebestand (\*.lic) is opgeslagen.
- **.** Selecteer het bestand en klik op Finish (voltooien). Het bestand is nu geïmporteerd.
- <sup>l</sup> Bevestig het importbericht met **OK**. De licentie wordt weergegeven in de Licentie-weergave (linksonder op het scherm).

Alle gebruikersrollen kunnen verbinding maken met een extra server. Hiervoor zijn de verbindings- en gebruikersgegevens nodig. Deze kunnen opgevraagd worden bij de desbetreffende systeembeheerders van de servicelocaties.

(["Verbinding](#page-21-0) maken met de server" op pagina 22).

### **Met terugwerkende kracht licenties verkrijgen**

Neem contact op met uw PRUFTECHNIK-distributiepartner als u extra licenties wenst. Naast de vereiste licentiebeschrijvingen vereist PRUFTECHNIK de **activeringscode1** en de klantgegevens, die u dient te verstrekken als u een licentiebestand aanvraagt (["Handmatige](#page-24-0) activering" op pagina 26).

Zodra de nieuwe licenties beschikbaar zijn op de PRUFTECHNIK-activeringsserver, wordt u hiervan op de hoogte gebracht. Als u een handmatige activering wenst, ontvangt u het licentiebestand via e-mail.

1te vinden op het installatiemedium

# <span id="page-26-0"></span>**4 Index**

# **A**

Activeringsserver [25](#page-23-1)

# **C**

Client installeren [18](#page-17-0) starten [21](#page-20-1)

## **I**

Installatie voor single user [19](#page-18-0)

# **L**

Licentie-activering [25](#page-23-0) Licentie voor meerdere servers [26](#page-24-1)

## **S**

Server installeren [11](#page-10-1) Server starten [17](#page-16-0) Serverconfiguratie [12](#page-11-0) Servermodules installeren [16](#page-15-0) Service-adressen [9](#page-8-0) Statusrapport van de server [15](#page-14-0) Systeemvereisten [10](#page-9-0)

## **U**

Update [20](#page-19-0)

## **V**

Verbinding maken met de server [22](#page-21-0) Verbinding met de server onderbreken/verbreken [24](#page-22-0)

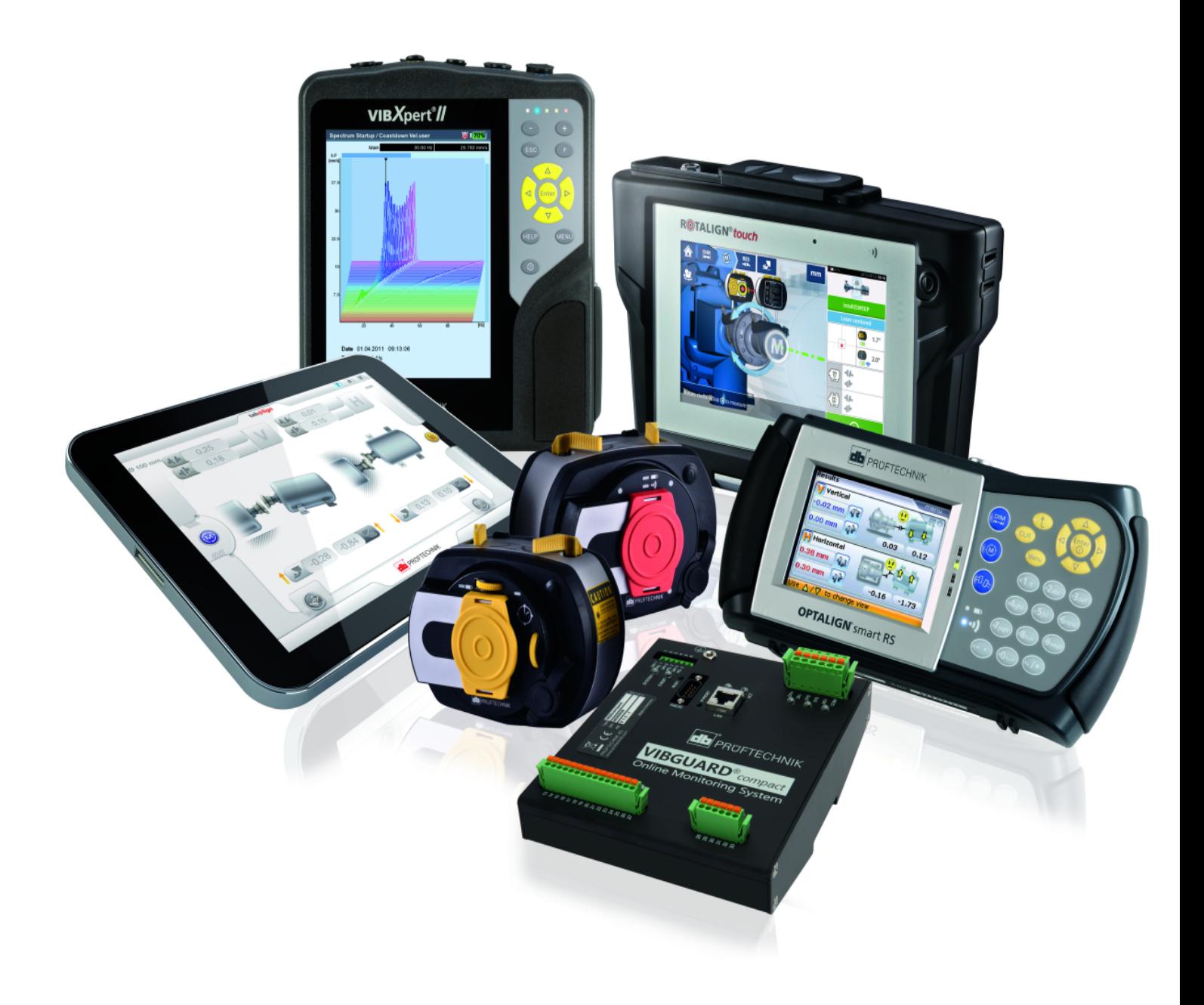

LIT 82.201.NL.08.2022

Fluke Deutschland GmbH 85737 Ismaning, Duitsland www.pruftechnik.com

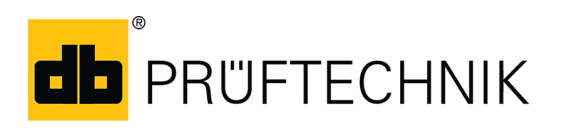

**Productive Maintenance Technology**